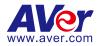

# **DVC130**

## **User Manual**

# for

# **Administrator Mode**

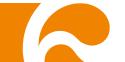

#### COPYRIGHT

©2016 AVer Information Inc. All rights reserved.

All rights of this object belong to AVer Information Inc. Reproduced or transmitted in any form or by any means without the prior written permission of AVer Information Inc. is prohibited. All information or specifications are subject to change without prior notice.

#### TRADEMARKS

"AVer" is a trademark owned by AVer Information Inc. Other trademarks used herein for description purpose only belong to each of their companies.

#### DISCLAIMER

No warranty or representation, either expressed or implied, is made with respect to the contents of this documentation, its quality, performance, merchantability, or fitness for a particular purpose. Information presented in this documentation has been carefully checked for reliability; however, no responsibility is assumed for inaccuracies. The information contained in this documentation is subject to change without notice.

In no event will AVer Information Inc. be liable for direct, indirect, special, incidental, or consequential damages arising out of the use or inability to use this product or documentation, even if advised of the possibility of such damages.

#### **CONTENTS**

| PREFACE                     | 1  |
|-----------------------------|----|
| LOGIN TO ADMIN MODE         | 1  |
| CHANGE ADMIN PASSWORD       | 3  |
| SETUP EZMEETUP              | 4  |
| General                     | 4  |
| Setup SIP/H.323 Setting     | 5  |
| Setup SIP Server            | 6  |
| Firewall Setting            | 7  |
| H.323 Gatekeeper            | 8  |
| Image Setting               | 9  |
| Video/Audio Setting         |    |
| Feedback                    | 11 |
| About                       |    |
| Phonebook Setup             |    |
| LOGIN SKYPE FOR BUSINESS    | 15 |
| RETRIEVE CALL LOG           | 15 |
| ADD / DELETE WALLPAPER FILE | 15 |

### Preface

This manual is for administrator to setup DVC130 for users.

#### Login to Admin Mode

Login to admin mode to operate admin functions.

- 1. Select
- 2. The password dialog will pop-up. Enter the admin password; the default password is "admin"
- 3. After entering password, select "Login" button.

|         |   |   | Please |         | the adr | ministrati | or passa | word to p | proceed. |   | × |           |  |  |
|---------|---|---|--------|---------|---------|------------|----------|-----------|----------|---|---|-----------|--|--|
|         |   |   |        |         | the adr | ninistrat  | or passw | word to p | proceed. |   | × |           |  |  |
|         |   |   |        |         | the adr | ministrat  | or passv | word to p | proceed. |   | × |           |  |  |
|         |   |   |        |         | the adr | ninistrat  | or passv | word to p | proceed. |   | × |           |  |  |
|         |   | 3 | Please | e enter | the adr | ninistrat  | or passv | word to p | proceed. |   |   |           |  |  |
|         |   |   |        |         |         |            |          |           |          |   |   |           |  |  |
|         |   |   |        |         |         |            |          |           | Login    |   |   |           |  |  |
|         |   |   | -      |         |         |            |          |           |          |   |   |           |  |  |
|         |   |   |        |         |         |            |          |           |          |   |   |           |  |  |
|         |   |   |        |         |         |            |          |           |          |   |   | ∎ ×       |  |  |
| q       |   |   |        |         |         |            |          |           |          |   |   | •         |  |  |
| _       | a |   |        |         | 9       |            |          |           |          |   |   | ¢'        |  |  |
| - I (@) |   | z | ×      |         |         |            |          |           | - 10     | 3 | ? | ↑<br>1015 |  |  |

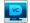

4. The desktop will switch to admin mode after login. The Admin Tool dialog is displayed. Select 🔽 can return to user mode.

| Admin Tool                 |  |
|----------------------------|--|
| <b>Z S</b>                 |  |
| Call Log                   |  |
| Wallpaper                  |  |
| Change password            |  |
| DVC SW Version: 1.0.100.10 |  |
| Exit                       |  |

#### **Change Admin Password**

Default admin password is "admin". Administrator can change the password as desired.

1. At admin mode, select "Change Password" from Admin Tool dialog.

| Admin Tool                 |   |  |  |  |  |  |
|----------------------------|---|--|--|--|--|--|
| 🕎 Z S                      |   |  |  |  |  |  |
| Call Log                   |   |  |  |  |  |  |
| Wallpaper                  | l |  |  |  |  |  |
| Change password            |   |  |  |  |  |  |
| DVC SW Version: 1.0.100.10 |   |  |  |  |  |  |
| Exit                       |   |  |  |  |  |  |

2. Enter new password and re-enter new password again. Then, click "OK" to save the setting.

| Password Dialog   |               |       |
|-------------------|---------------|-------|
| Current password: |               |       |
| New password:     |               |       |
| Confirm password: |               |       |
|                   | OK Can        | icel  |
|                   | ersion: 1.0.1 | 100 1 |

## Setup EZMeetup

In this section, it will describe how to setup EZMeetup functions.

#### General

1.

2.

Setup system name and bandwidth of transmitting and receiving.

- Select 📝 to call out the EZMeetup application from Admin Tool dialog.
- Select 🥥 and select "General".
- 3. Enter the system name in System Name column.
- From Max Speed Limit drop-down list select the appropriate bandwidth.
   [Note] Please reduce the bandwidth, if the video quality is poor.
- 5. **Dual Stream Bandwidth Adjustment:** Adjust bandwidth of presentation and live video. Click on scroll bar to adjust the percentage of Presentation and Live video.

| Z EZMeetup                            |                  |                   | -  |       | × |
|---------------------------------------|------------------|-------------------|----|-------|---|
| 000<br>000<br>Dial Phonebook Settings |                  |                   |    |       |   |
| •                                     | System Name      | DVC130            |    |       |   |
| General                               | Max Speed Limit  |                   |    |       |   |
| SIP/H.323 setting                     | 512Kbps          | •                 |    |       |   |
| SIP server                            |                  |                   |    |       |   |
| Firewall setting                      | Dual Stream Band | width Adjustment: |    |       |   |
| H.323 gatekeeper                      | Presentation     | Live video        |    |       |   |
| Image setting                         |                  |                   |    |       |   |
| Video/Audio                           | 50%              | 50%/50%           |    |       |   |
| Feedback                              |                  |                   |    |       |   |
| About                                 |                  |                   |    |       |   |
|                                       |                  | Save              | Са | incel |   |

#### Setup SIP/H.323 Setting

- 1. Select 🛛 to call out the EZMeetup application from Admin Tool dialog.
- 2. Select

and select "SIP/H.323 Setting".

| Z EZMeetup                            |                  |            | -  |       | × |
|---------------------------------------|------------------|------------|----|-------|---|
| 000<br>000<br>Dial Phonebook Settings |                  |            |    |       |   |
| Ť                                     | H.323 setting:   |            |    |       |   |
| General                               | Enable AES       |            |    |       |   |
| SIP/H.323 setting                     |                  |            |    |       |   |
| SIP server                            |                  |            |    |       |   |
| Firewall setting                      | SIP setting:     |            |    |       |   |
| H.323 gatekeeper                      | Network Protocol | and Ports: |    |       |   |
| Image setting                         | SIP (UDP) 🔻      | 5060       |    |       |   |
| Video/Audio                           | BFCP Protocol    | ТСР        |    |       | • |
| Feedback                              |                  |            |    |       |   |
| About                                 |                  |            |    |       |   |
|                                       |                  | Save       | Ca | incel |   |

- 3. Enable/disable AES. Select the checkbox to enable it.
- 4. Enter the following data:
  - SIP: Click drop-down list to select SIP transport protocol SIP (UDP) or SIP (TCP). Then, enter SIP port number in column. Change this value only if you use specific settings in your network system. By default, the SIP port is set to 5060. If you have changed the SIP port, then, please change SIP port on SIP server site, too. SIP port on SIP server and EZMeetup need to be matched.
  - BFCP Protocol: Select BFCP protocol TCP or UDP for presentation sharing function.
  - Media RTP/UDP: By default, the system communicates through TCP/UDP ports in the range from 30000 to 30019. You can specify the range for your specific network environment.
  - NAT and Firewall: Select type of your network environment.
    - > Direct connection to the internet: Your network is connecting directly to the internet.
    - Behind NAT/Firewall (specify gateway IP): Your network is connecting to the internet through a firewall.
    - Public IP Address: The NAT public address must be entered when you select the Behind NAT/Firewall configuration.
- 5. Click Save to save the settings.

#### Setup SIP Server

- 1. Select 🗾 to call out the EZMeetup application from Admin Tool dialog.
- 2. Select 😳 and select "SIP Server".
- 3. Enter the following information to register to your SIP server.

| Z EZMeetup                            |                    |           | -  |       | × |
|---------------------------------------|--------------------|-----------|----|-------|---|
| 000<br>000<br>Dial Phonebook Settings |                    |           |    |       |   |
| ·                                     | Transport Protocol | SIP (TLS) |    |       | • |
| General                               | SRTP               |           |    |       |   |
| SIP/H.323 setting                     | SIP Port           | 5061      |    |       |   |
| SIP server                            | User Name:         |           |    |       |   |
| Firewall setting                      | Password:          |           |    |       |   |
| H.323 gatekeeper                      | Registrar Server:  |           |    |       |   |
| Image setting                         | Proxy Server:      |           |    |       |   |
| Video/Audio                           | Sign In Status     | 8         |    |       |   |
| Feedback                              | 2                  |           |    |       |   |
| About                                 |                    |           |    |       |   |
|                                       | Sign in            | Save      | Ca | ancel |   |

- Transport Protocol: Select SIP protocol.
- SRTP: Mark check box to use SRTP protocol.
- User Name: Enter the user name that user chooses. This user name will be represented on call screen.
- Password: Enter the password of your SIP server.
- Registrar Server: Enter the IP address of SIP server.
- Proxy Server: Enter the IP address of SIP server.
- 4. Click **Sing in** button to sign in on SIP server. The **Sing In Status** displays sign status; **red X** is not sign in or sing in not successful, **green dot** is sign in successful.

#### **Firewall Setting**

- 1. Select I to call out the EZMeetup application from Admin Tool dialog.
- 2. Select 🧕 and select "Firewall setting".
- **3. RTP Ports/UDP:** The system communicates through RTP/UDP ports in the range from 30000 to 30039. You can specify the range for your specific network environment.
- 4. H.245 Ports/TCP: The system communicates through H.245/TCP ports in the range from 30000 to 30039. You can specify the range for your specific network environment.
- 5. NAT and Firewall: Select type of your network environment.

Direct connection to the internet: Your network is connecting directly to the internet.

Behind NAT/Firewall (specify gateway IP): Your network is connecting to the internet through a firewall.

- 6. **Public IP Address:** The NAT public address must be entered when you select the Behind NAT/Firewall configuration.
- 7. Click Save to save the settings.

| Z EZMeetup                                 |                                                       |                    |      | _              |      | × |
|--------------------------------------------|-------------------------------------------------------|--------------------|------|----------------|------|---|
| 000 Dial Phonebook Settings                |                                                       |                    |      |                |      |   |
| General<br>SIP/H.323 setting<br>SIP server | RTP Ports/UDP<br>H.245 Ports/TCP<br>NAT and Firewall: | 30000<br>30000     |      | 30039<br>30039 |      |   |
| Firewall setting                           | _                                                     | rewall (specify ga | tewa | y IP)          |      |   |
| H.323 gatekeeper<br>Image setting          | Public IP Address                                     |                    |      |                |      |   |
| Video/Audio                                |                                                       |                    |      |                |      |   |
| Feedback                                   |                                                       |                    |      |                |      |   |
| About                                      |                                                       |                    |      |                |      |   |
|                                            |                                                       | Save               |      | Car            | ncel |   |

#### H.323 Gatekeeper

- 1. Select 🗾 to call out the EZMeetup application from Admin Tool dialog.
- 2. Select (and select "H.323 gatekeeper".
- 3. Enter the following data. Click **Save** to save the settings.
  - H.323 Name: Specify the name that gatekeepers and gateways can use to identify this system. Enter the name; the gatekeeper will use this name for identification.
  - H.323 Extension: Enter a numeric value for the gatekeeper to identify your system further.
  - Gatekeeper IP: Enter the IP address for the gatekeeper server.
  - Authentication: Select the "Authentication" check box to activate gatekeeper authentication if gatekeeper requires authentication.
  - **User Name & Password:** Enter the user name and password for gatekeeper authorization.
  - Enable H.460 Firewall Traversal: Enable/disable H.460 Firewall Traversal. Make sure your gatekeeper supports H.460 Firewall Traversal before enabling it.
- 4. Click **Sing in** button to sign in on SIP server. The **Sing In Status** displays sign status; **red X** is not sign in or sing in not successful, **green dot** is sign in successful.

| Z EZMeetup                            |                   |                  | -  |       | × |
|---------------------------------------|-------------------|------------------|----|-------|---|
| 000<br>000<br>Dial Phonebook Settings |                   |                  |    |       |   |
| Ť                                     | H.323 Name        | DVC130           |    |       |   |
| General                               | H.323 Extension   |                  |    |       |   |
| SIP/H.323 setting                     | Gatekeeper IP     |                  |    |       |   |
| SIP server                            | Authentication    |                  |    |       |   |
| Firewall setting                      | User Name         |                  |    |       | 7 |
| H.323 gatekeeper                      | Password          |                  |    |       | 7 |
| Image setting                         | Enable H.460 Fire | wall Traversal 🗌 |    |       | _ |
| Video/Audio                           | Sign In Status    | 0                |    |       |   |
| Feedback                              |                   |                  |    |       |   |
| About                                 |                   |                  |    |       |   |
|                                       | Sign in           | Save             | Ca | ancel |   |

#### **Image Setting**

Set the direction path for record and capture file.

1. Select 🗾 to call out the EZMeetup application from Admin Tool dialog.

- 2. Select 👰 and select "Image setting".
- 3. Click \_\_\_\_\_ button to browse the direction path for saving record and capture file.
- 4. Click **Save** to save the direction path.

| 【 EZMeetup                            |                         |                  | -     |      | × |
|---------------------------------------|-------------------------|------------------|-------|------|---|
| 000<br>000<br>Dial Phonebook Settings |                         |                  |       |      |   |
|                                       | Default file location:  |                  |       |      |   |
| General                               | C:\Users\user\Documents | s\Aver\Media Lil | brary |      |   |
| SIP/H.323 setting                     | Image File Format JPG   | JPEG             |       |      |   |
| SIP server                            |                         |                  |       |      |   |
| Firewall setting                      |                         |                  |       |      |   |
| H.323 gatekeeper                      |                         |                  |       |      |   |
| Image setting                         |                         |                  |       |      |   |
| Video/Audio                           |                         |                  |       |      |   |
| Feedback                              |                         |                  |       |      |   |
| About                                 |                         |                  |       |      |   |
|                                       |                         | Save             | Са    | ncel |   |

#### Video/Audio Setting

Setup video parameters and audio devices.

- 1. Select 🛛 to call out the EZMeetup application from Admin Tool dialog.
- 2. Select 🔮 and select "Video/Audio".
- 3. Setup following parameters. Click Save to save the settings.
  - AEC: Mark check box to reduce the echo.
  - **Speaker:** Select the speaker device that EZMeetup has detected it.
  - Microphone: Select the microphone device that EZMeetup has detected it.
  - Camera: Select the image type from drop-down list.
  - Hightest Resolution: Select the video resolution from drop-down list.

| Z EZMeetup                            |                                               | -  |       | × |
|---------------------------------------|-----------------------------------------------|----|-------|---|
| 000<br>000<br>Dial Phonebook Settings |                                               |    |       |   |
| General                               | AEC 🔽                                         |    |       |   |
| SIP/H.323 setting                     | Speakers (Conexant HD Audio) V                |    |       |   |
| SIP server<br>Firewall setting        | Microphone: Internal Microphone (Conexant F 💌 |    |       |   |
| H.323 gatekeeper<br>Image setting     | Camera:                                       |    |       |   |
| Video/Audio<br>Feedback               | Highest Resolution:                           |    |       |   |
| About                                 | 1080p (1920×1080)                             |    |       |   |
|                                       | Save                                          | Ca | ancel |   |

#### Feedback

1.

Setup log save path and save the log file.

Select 📝 to call out the EZMeetup application from Admin Tool dialog.

- 2. Select 😳 and select "Video/Audio".
- 3. Click \_\_\_\_\_ button to browse the direction path for saving log file.
- 4. Click **Save Log** button to save the log.
- 5. You can send the log file to <u>SOBU.Support@aver.com</u> for question solution.

| Z EZMeetup                            |                                                                                                    |          | _  |       | × |
|---------------------------------------|----------------------------------------------------------------------------------------------------|----------|----|-------|---|
| 000<br>000<br>Dial Phonebook Settings |                                                                                                    |          |    |       |   |
|                                       | Default file location                                                                                                    | :        |    |       |   |
| General                               |                                                                                                    |          |    |       |   |
| SIP/H.323 setting                     | Please send an e-mail to <u>SOBU.Support@aver.com</u><br>briefly explaining the problem you encountered,<br>including the steps you took before the problem occurred<br>and include the system log as an attachment. |          |    |       |   |
| SIP server                            |                                                                                                    |          |    |       |   |
| Firewall setting                      | We will send a response as soon as possible.                                                                                                    |          |    |       |   |
| H.323 gatekeeper                      |                                                                                                    |          |    |       |   |
| Image setting                         |                                                                                                    |          |    |       |   |
| Video/Audio                           |                                                                                                    |          |    |       |   |
| Feedback                              |                                                                                                    |          |    |       |   |
| About                                 |                                                                                                    |          |    |       |   |
|                                       |                                                                                                    | Save Log | Ca | ancel |   |

#### About

Display EZMeetup version information.

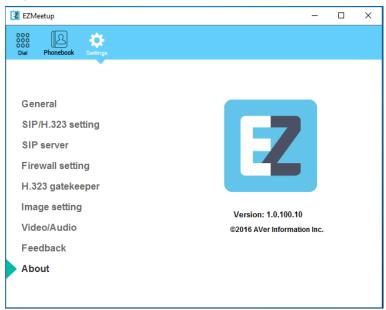

#### **Phonebook Setup**

- 1. Select 【 to call out the EZMeetup application from Admin Tool dialog.
- 2. Select (phonebook).
- 3. In the phonebook page, click "+" to add a contactor.
- 4. There 2 types of contactor SIP and H.323.
  - SIP contactors: Select the "Protocol" is SIP. Click Save to save the settings.

Enter the following data.

- > Site Name: Give a name to recognize on contact list. Ex: HQ office.
- > **Protocol:** Select the "**SIP**" as a protocol.
- SIP Registration: If you have registered to your SIP server, select "Yes", opposite select "No"
- > **SIP Protocol:** Select type of SIP protocol UDP, TCP, or TLS.
- > Destination IP: Enter the IP address that you want to call.
- > **Proxy IP:** Enter the proxy server IP of your network.

| EZ EZMeetup                           |                  |       | - 🗆 X  |
|---------------------------------------|------------------|-------|--------|
| 000<br>000<br>Dial Phonebook Settings |                  |       |        |
| +                                     | Site Name        |       |        |
|                                       | Protocol         | SIP   | •      |
|                                       | SIP Registration | No    | •      |
|                                       | SIP Protocol     | UDP 🔻 |        |
|                                       | Destination IP   |       |        |
|                                       | Proxy IP         |       |        |
|                                       |                  |       |        |
|                                       |                  |       |        |
|                                       |                  |       |        |
|                                       |                  |       |        |
|                                       |                  | Save  | Cancel |

■ H.323 contactors: Select the "Protocol" is H.323. Click Save to save the settings. Enter the following data.

- > Site Name: Give a name to recognize on contact list. Ex: HQ office.
- > Protocol: Select the "H.323" as a protocol.
- Gatekeeper Registration: If you have registered to your gatekeeper, select "Yes", opposite select "No"

- 😢 EZMeetup  $\times$ 2 Dial Setting Site Name ÷ Protocol H.323 • Gatekeeper Registration No • H.323 IP Save Cancel
- > H.322 IP: Enter the IP address that you want to call.

5. After adding all contactors, those contactors will be shown in DVC130's phonebook list.

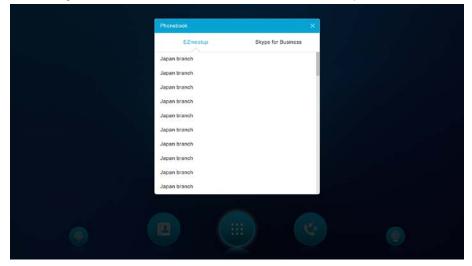

## Login Skype for Business

Login to Skype for business for DVC130 to get the contacts list from Skype for Business.

- 1. Select (S) to call out Skype for Business.
- 2. Enter account and password to login.
- 3. DVC130 will get contact list from Skype for Business.

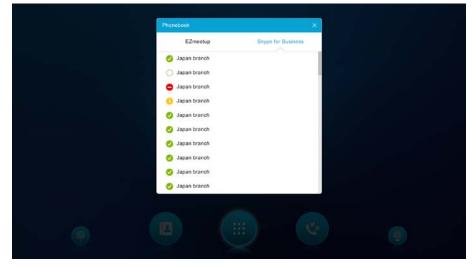

#### **Retrieve Call Log**

- 1. Select "Call Log" from Admin Tool dialog.
- 2. The call history file folder will pop-up.
- 3. The file is named by month and year in \*.txt format. Select the file to view.

#### Add / Delete Wallpaper file

The DVC130 wallpaper can be changed. You can add new wallpaper or delete it.

- 1. Select "Wallpaper" from Admin Tool dialog.
- 2. The wallpaper folder will pop-up.
- 3. Place the wallpaper file into wallpaper folder. You also can delete wallpaper file.